twinkly FRO

Smart decoration solutions for professionals

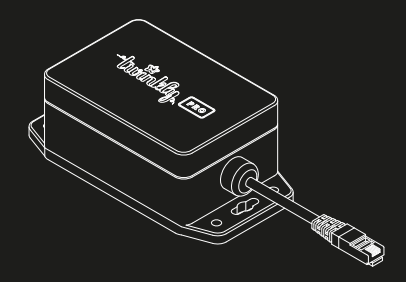

### USERGUIDE **TWP-uWiFi**

REV 1.200601

## **TABLE OF CONTENTS**

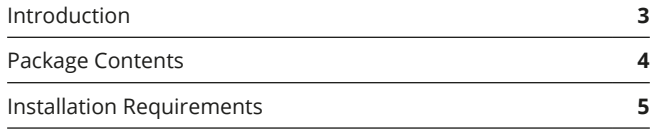

### **INSTALLATION PROCESS**

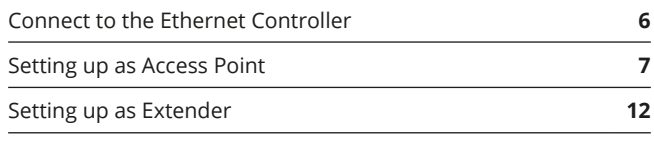

## **TROUBLESHOOTING**

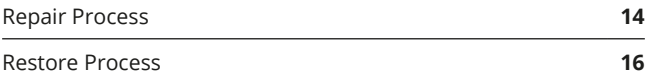

# **Introduction**

Thank you for choosing Twinkly Pro for your lighting needs.

This manual will provide detailed instructions, guide you through the entire setup process, and assist you with the recommended installation procedure for your device(s).

By reading this step-by-step guide you will:

- avoid making common installation mistakes;
- learn the technical and practical knowledge needed to operate and manage your device(s) properly;
- minimize the need for Technical Support;
- help create the best experience possible for you and your customers.

At the end of this manual, complete the 'pre-flight' checklist and be ready to decorate like a boss!

Sincerely,

### **THE TWINKLY PRO TEAM**

# Package Contents

What is inside the box

- TWP-uWiFi *(Accessory for TWPRO1500ETHP)*
- Ethernet Cable Extender

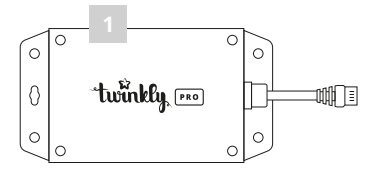

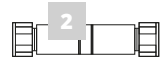

# Installation Requirements

What is required for the installation \*

**3** TWPRO1500ETHP Controller *(up to 7 controllers per Switch)* **4** TWP-SW-8 *(Switch needed only for multi-controller setups)*

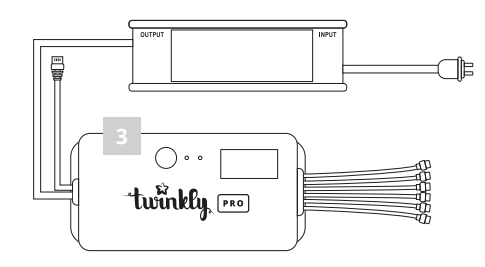

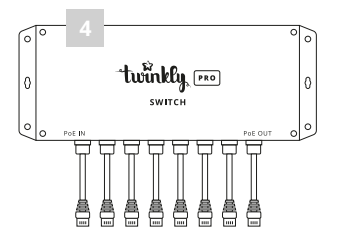

## **STEP 1**

# Connect to the Ethernet Controller

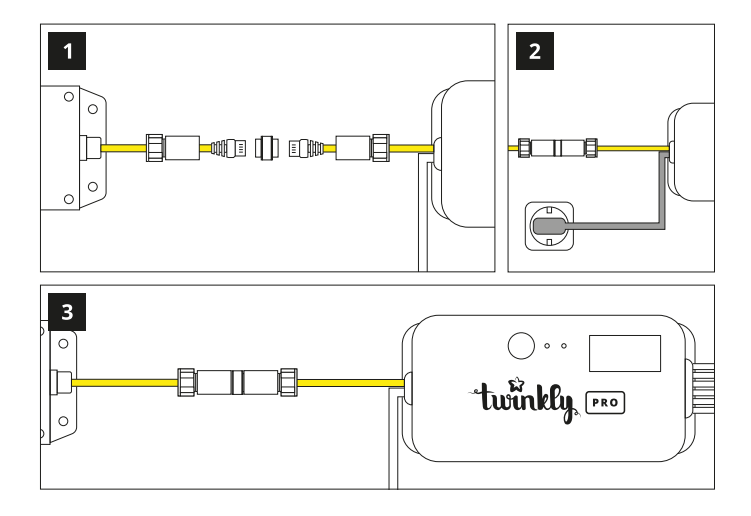

#### **Connect the uWiFi to the controller** 1

#### **Plug the Ethernet Controller to a power source** 2

- You can also activate the PoE after connecting the uWiFi
- Verify the status of the PoE by looking for the flashing red LED, if the LED is flashing red, the PoE is already activated
- 3**Enable the PoE** by pressing and holding the button until the LED turns flashing red
	- Once the PoE is turned on for the first time, it will remain activated even if you disconnect the uWiFi
	- To turn off the PoE press and hold the controller button till the flashing red LED stops

*Wait for the uWiFi to turn on. This process can take up to 1 minute.*

## **STEP 2A** Setting up as Access Point

## **SINGLE CONTROLLER SETUP**

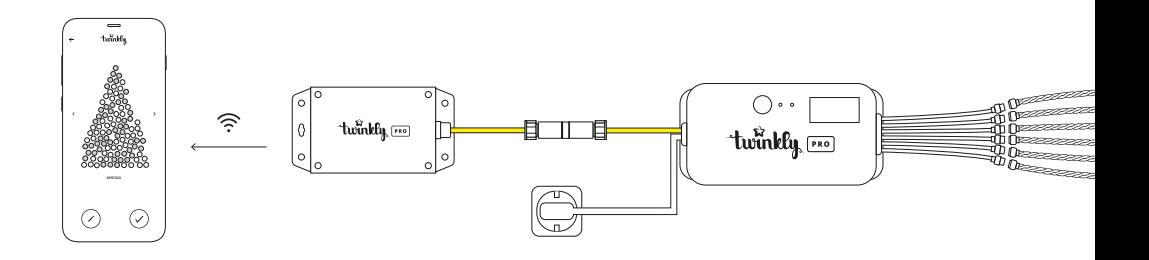

### **MULTI-CONTROLLER SETUP**

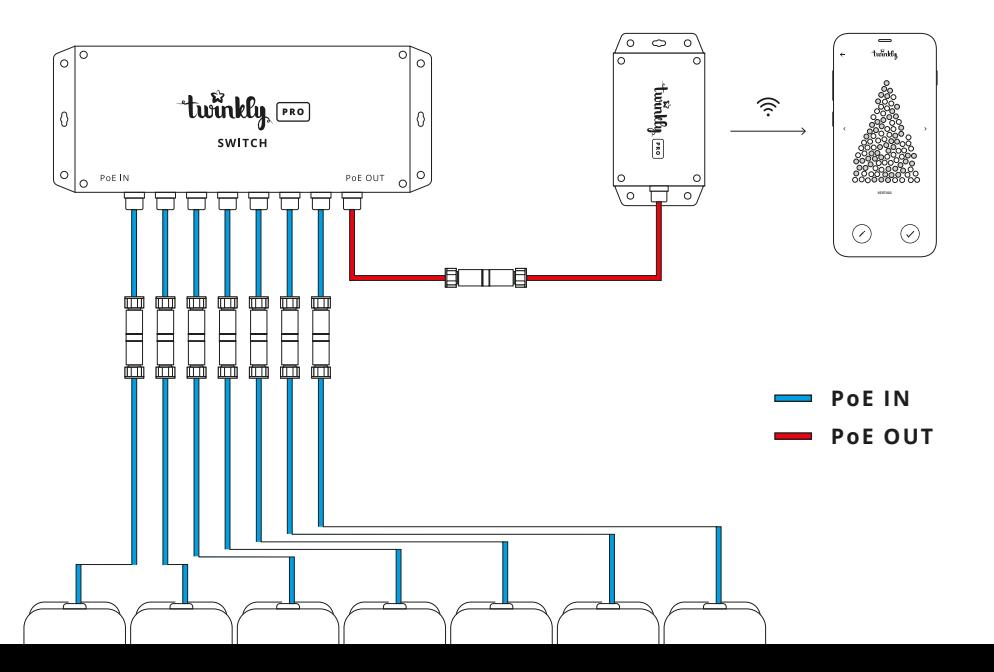

**9**

## **STEP 2A** Setting up as Access Point

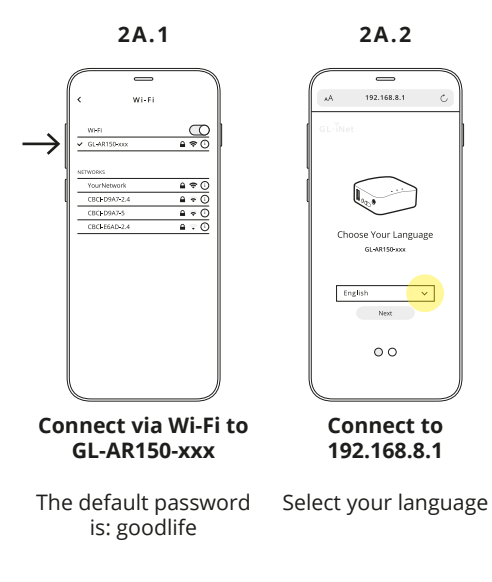

**2A.3 2A.4**

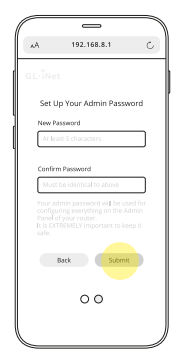

**Set your Password then press Submit**

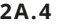

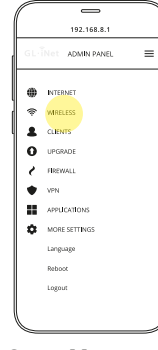

**Open Menu and select Wireless**

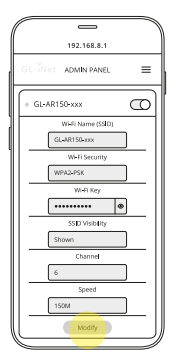

**Press Modify**

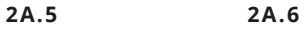

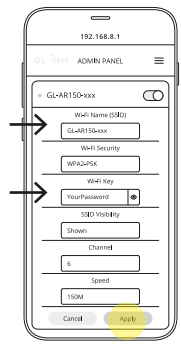

**Enter your data**

Insert the new SSID and password in the Wi-Fi Name and Wi-Fi Key, press Apply. You will need to reconnect to the Access Point.

## **STEP 2B** Setting up as Extender

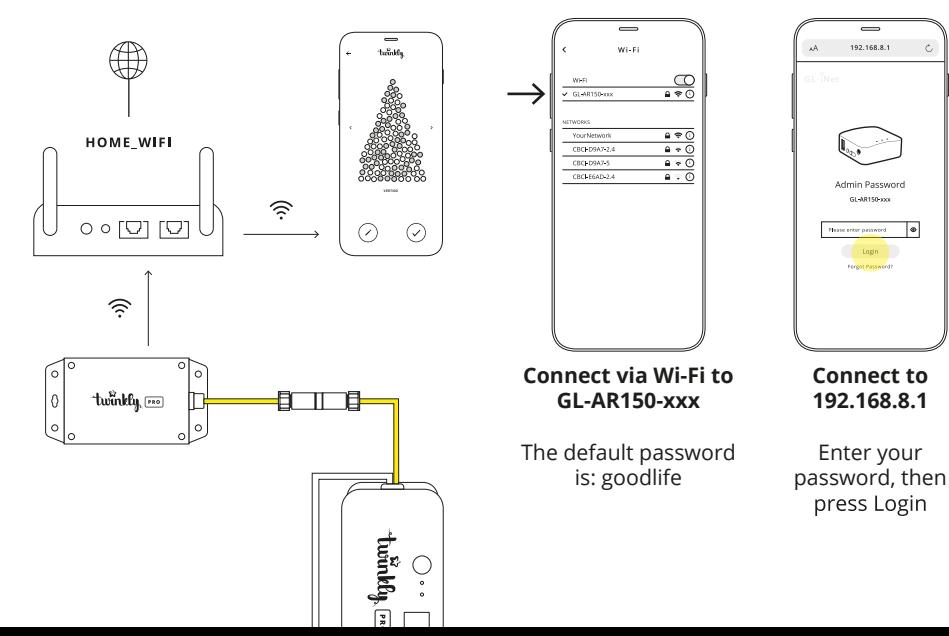

**2B.1**

**2B.2**

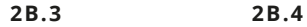

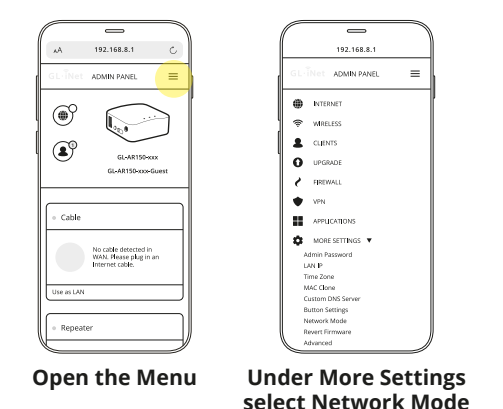

**2B.5 2B.6**

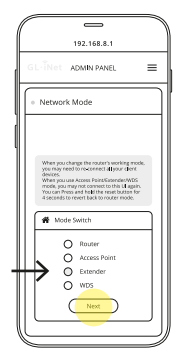

**Select Extender then press Next**

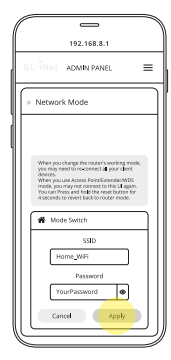

**Select your network, insert your password, press Apply**

When changing the router's working mode you may need to reconnect all your client devices. When you use Extender mode, you may not connect to this UI again. You can follow the repair process (page 14) to access the configuration page again.

## **TROUBLESHOOTING** Repair Process

Do this if you cannot connect to the router or when the router is configured as an Extender to reaccess the online configuration page at address 192.168.8.1. Once the repair has been performed, the SSID and PW of the device will not be changed.

**uWiFi has to be powered-on during the process Pressure in the process Press and hold for 4 Press** and hold for 4

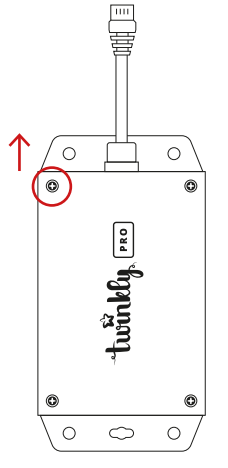

**Remove the screws and lid**

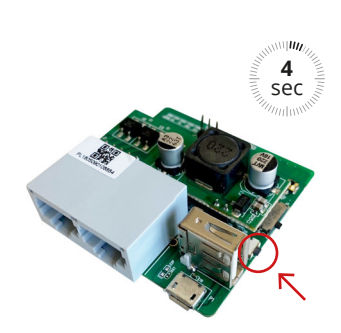

**seconds** then release, the router will be restored to Access Point

Using a PC connect to the uWiFi and connect to the IP address 192.168.8.1

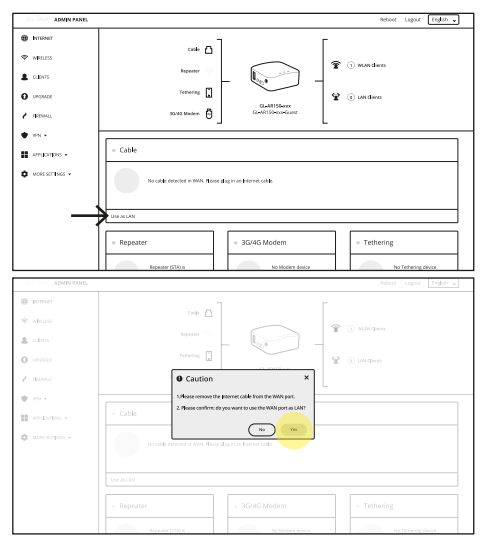

**Select Use as LAN, then press Yes**

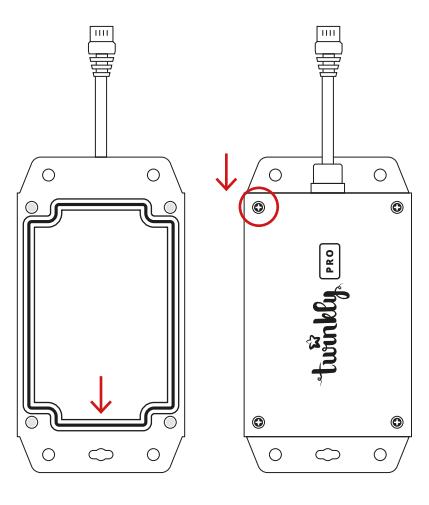

**Make sure the silicone gasket is sealed** before closing the lid to maintain the IP rating

**Place the cover and secure it back with the screws**

## **TROUBLESHOOTING** Restore Process

Do this if you want to restore the device to factory data. It will be possible to access the online configuration page at 192.168.8.1. Once the reset is complete, the device's SSID and PW will also be restored, see page 9 for configuration.

**uWiFi has to be powered-on during the process Press and hold for Press and hold for** 

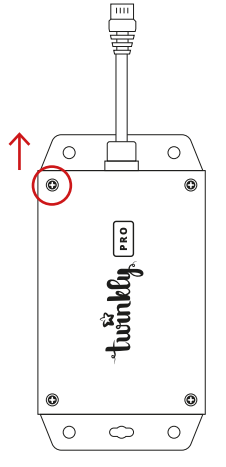

**Remove the screws and lid**

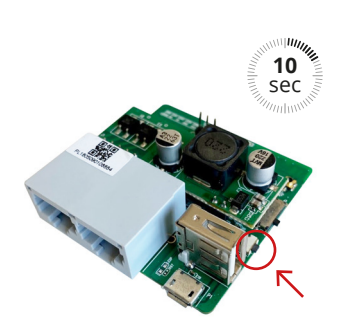

**10 seconds** then release, the router will be restored to factory settings. All user data will be cleared.

Using a PC connect to the uWiFi and connect to the IP address 192.168.8.1

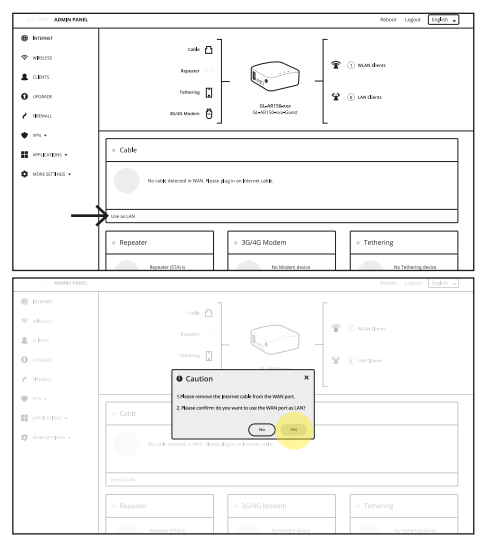

**Select Use as LAN, then press Yes**

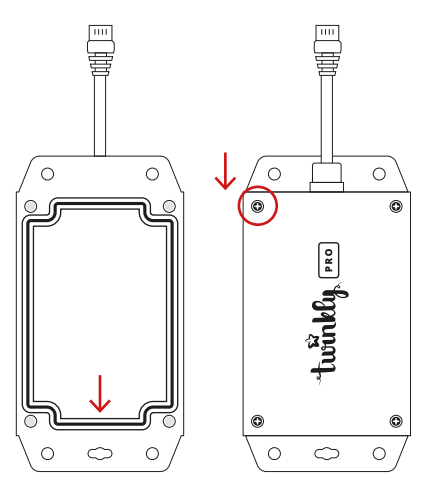

**Make sure the silicone gasket is sealed** before closing the lid to maintain the IP rating

**Place the cover and secure it back with the screws**

### **FCC ID : 2AFIWGL-AR-150**

This device complies with Part 15 of the FCC Rules. Operation is subject to the following two conditions:

(1) this device may not cause harmful interference, and

(2) this device must accept any interference received, including interference that may cause undesired operation. Changes or modifications not expressly approved by any party responsible for compliance could void the user's authority to operate the equipment.

Note 1: This equipment has been tested and found to comply with the limits for a Class B digital device, pursuant to part 15 of the FCC Rules. These limits are designed to provide reasonable protection against harmful interference in a residential installation. This equipment generates, uses and can radiate radio frequency energy and, if not installed and used in accordance with the instructions, may cause harmful interference to radio communications. However, there is no guarantee that interference will not occur in a articular installation. If this equipment does cause harmful interference to radio or television reception, which can be determind by turning the equipment off and on, the user is encouraged to try to correct the interference by one or more of the following measures:

- Reorient or relocate the receiving antenna.
- Increase the separation between the equipment and receiver.

- Connect the equipment into an outlet on a circuit different from that to which the receiver is connected.

- Consult the dealer or an experienced radio/TV technician for help.

The Equipment named above is confirmed to comply with the requirements setout in the European Council Directive on the Approximation of the Laws of the Member States relating to RED (2014/53/EU) and RoHS (2011/65/EU).

This product uses WiFi

Operating Frequencies: 2412MHz~2462MHz: 2422MHz~2452MHz:

RF Exposure: The highest measured 1g (simultaneous transmission)

Body SAR value is 0.26 W/Kg.

The equipment passed the test which was performed according to the following European standards:

ETSI EN301 489-1 V1.9.2 (2011-09) ETSI EN301 489-3 V1.6.1 (2013-08) ETSI EN300 328 V1.9.1 (2015-02) ETSI EN60950-1: 2006+A2:2013

Product based on:

**GL-iNet WHITE** GL-AR150 Mini Router

www.gl-inet.com

If you need any further information, please feel free to contact us:

sales@pro.twinkly.com

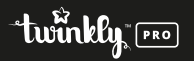